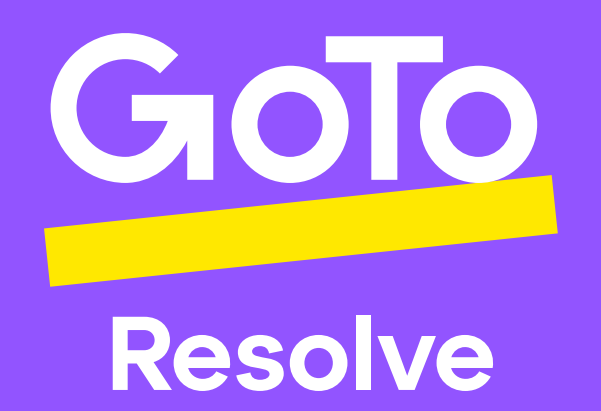

# Migrating from GoToAssist to GoTo Resolve

A usable guide to setup users and devices in GoTo Resolve accounts.

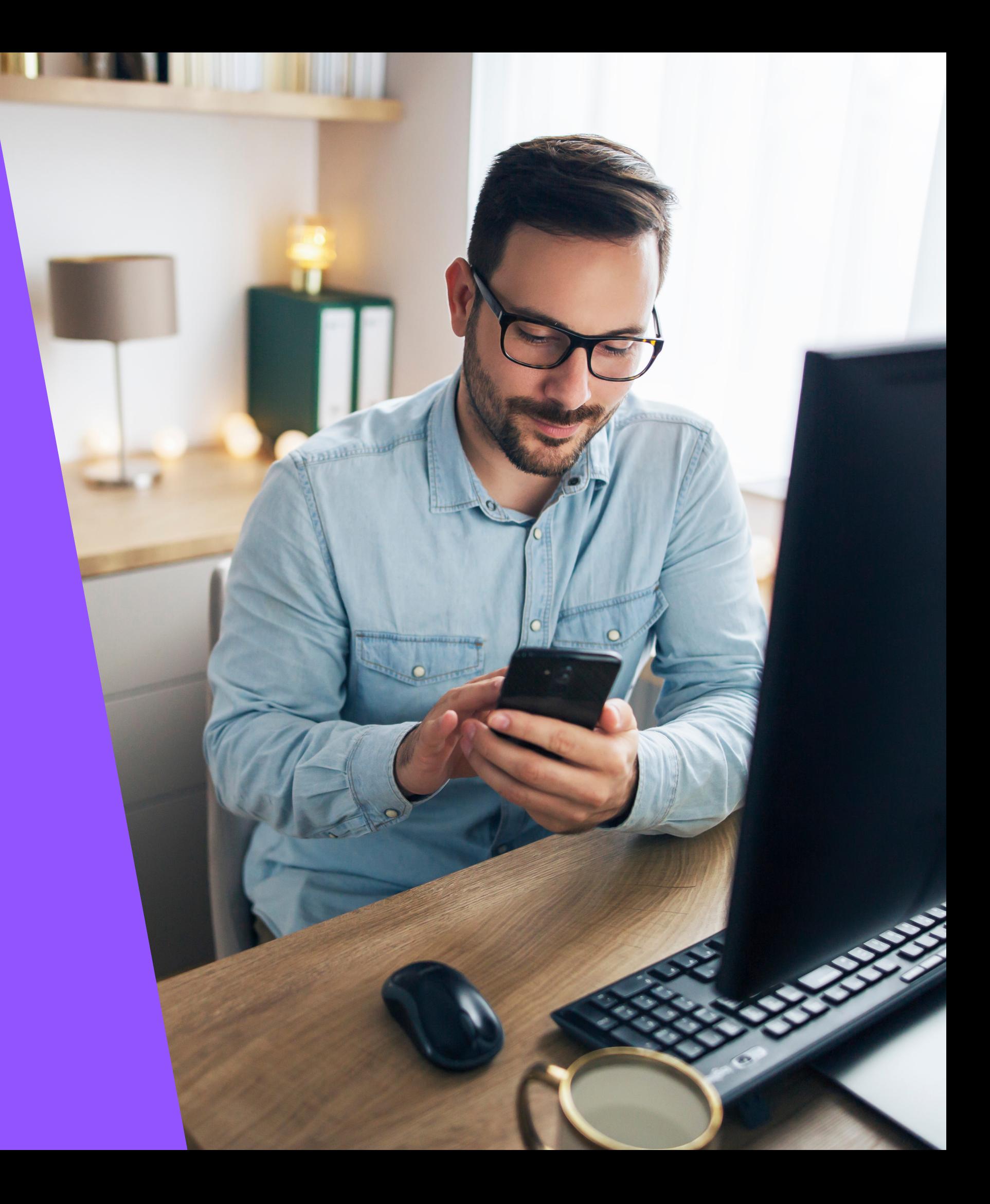

**GoTo.com**

### What's Inside

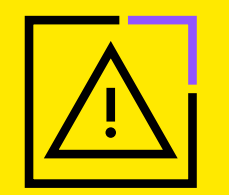

#### [01 Migrating Users](#page-2-0)

- [Obtain a list of current GoToAssist users](#page-2-1)
- [Add a new GoTo Resolve user](#page-3-0)
- [Remove a GoToAssist user](#page-5-0)

#### [02 Migrating Devices](#page-6-0)

- [Add a device to GoTo Resolve](#page-6-1)
- [Remove a device from GoToAssist](#page-7-0)

#### [03 Optional: Mass Deployment](#page-8-0)

There is no assisted migration of users and devices, meaning you will need to deploy your GoTo Resolve hosts and remove GoToAssist hosts manually.

- [Download GoTo Resolve's MSI](#page-8-1)
- [Access and support options](#page-9-0)

[04 Onboarding Resources](#page-10-0)

#### Before getting started, please note:

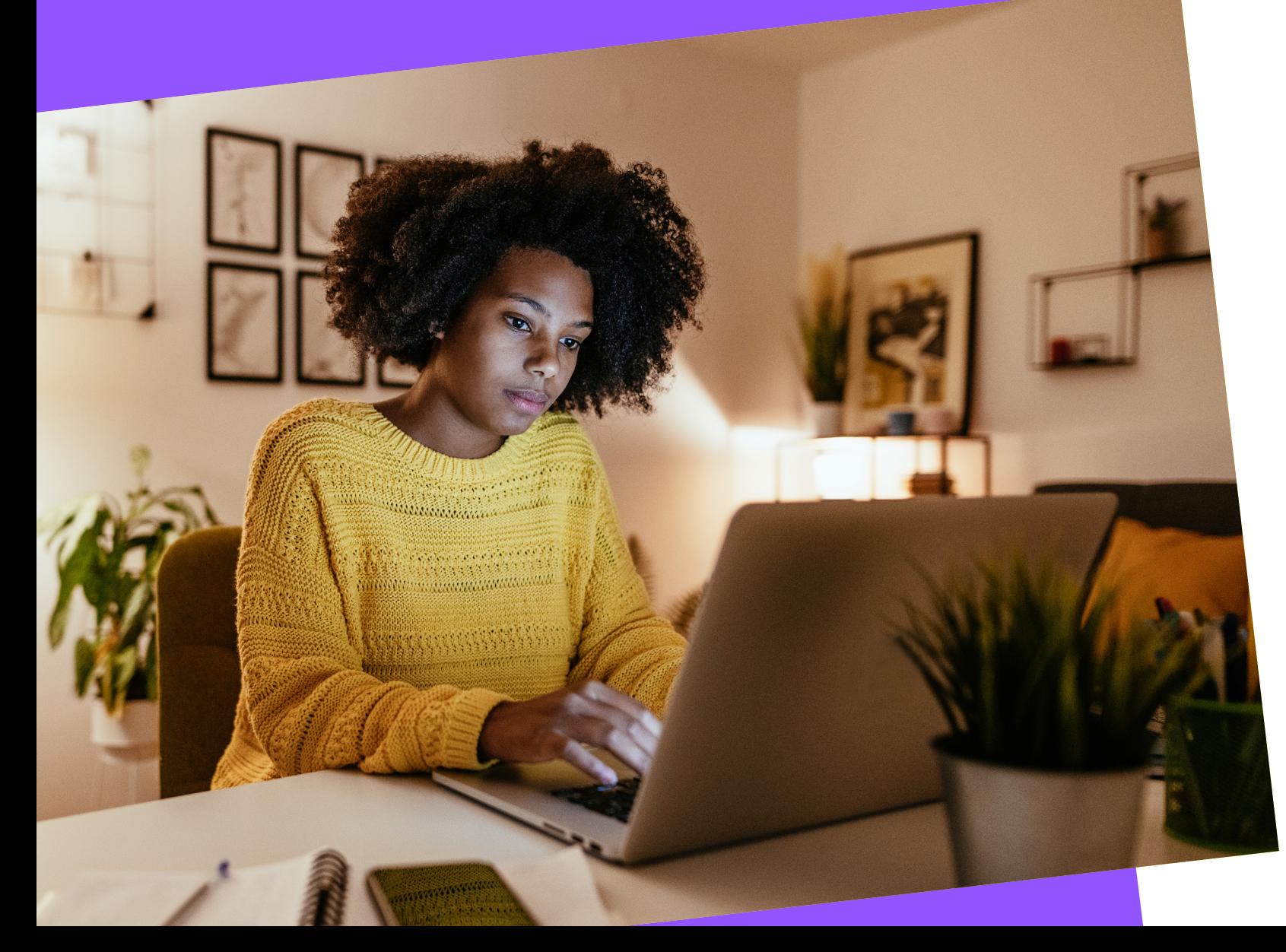

## <span id="page-2-0"></span>Migrating Users

#### <span id="page-2-1"></span>[Obtain a list of current](#page-2-1)  [GoToAssist users:](#page-2-1)

1. Sign in to the classic GoTo Admin Center at **[admin.logmeininc.com](http://admin.logmeininc.com)**

- 
- 2. Select **Reports** from the navigation pane on the left
- 3. Under **Choose a Report Type** select **User Status Report**
- 4. Under **Select Users or Groups** change the **Filter category** to **Products** and **Filter by:** to **GoToAssist Remote Support**
- 5. Click **Create**

# 01

**[Obtain a list of current](#page-2-1)** 

**[GoToAssist users](#page-2-1)**

[Add a new](#page-3-0)  [GoTo Resolve user](#page-3-0)

[Remove a](#page-5-0)  [GoToAssist user](#page-5-0)

#### <span id="page-3-0"></span>[Add a new GoTo Resolve user:](#page-3-0)

- 1. If you are not already, sign into the admin portal at **[admin.goto.com](http://admin.goto.com)**
- 2. Navigate to **People** on the left-hand side. Here you can create groups, roles and set permissions, as well as add admins, managers, and users.

Click [here](https://support.goto.com/resolve/help/what-is-the-difference-between-a-role-and-a-permission ) to learn the difference between a role and <u>NT</u> a permission.

- 3. From **People > Users**, select **Add User**
- 4. Select the checkbox next to GoTo Resolve and then select **Next**
- 5. Enter the new user's name and business email address. If multiple users will have the same configuration of products and roles, you can select **+ Add another user or Import users to upload an existing .csv**

**Important:** Verify the email address you've entered is correct.

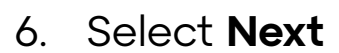

7. Apply a product settings template. Choose the system default or your custom settings if you have previously created a settings template.

You cannot change the email address later.

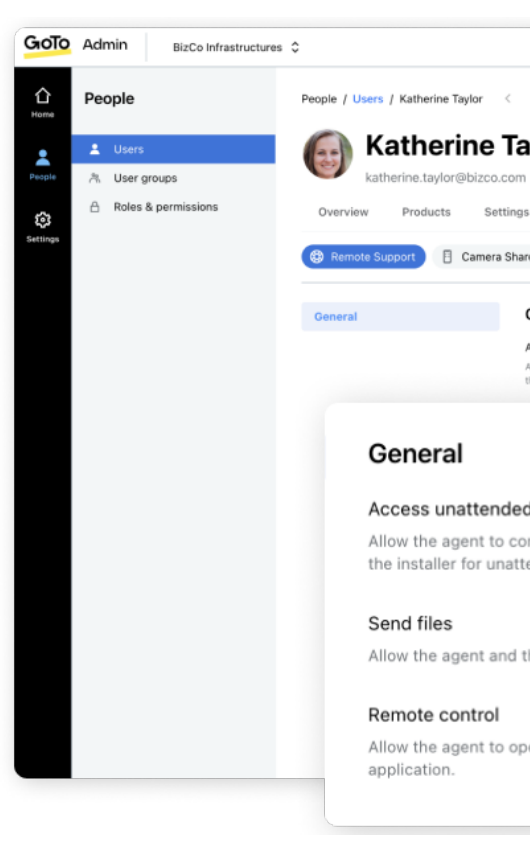

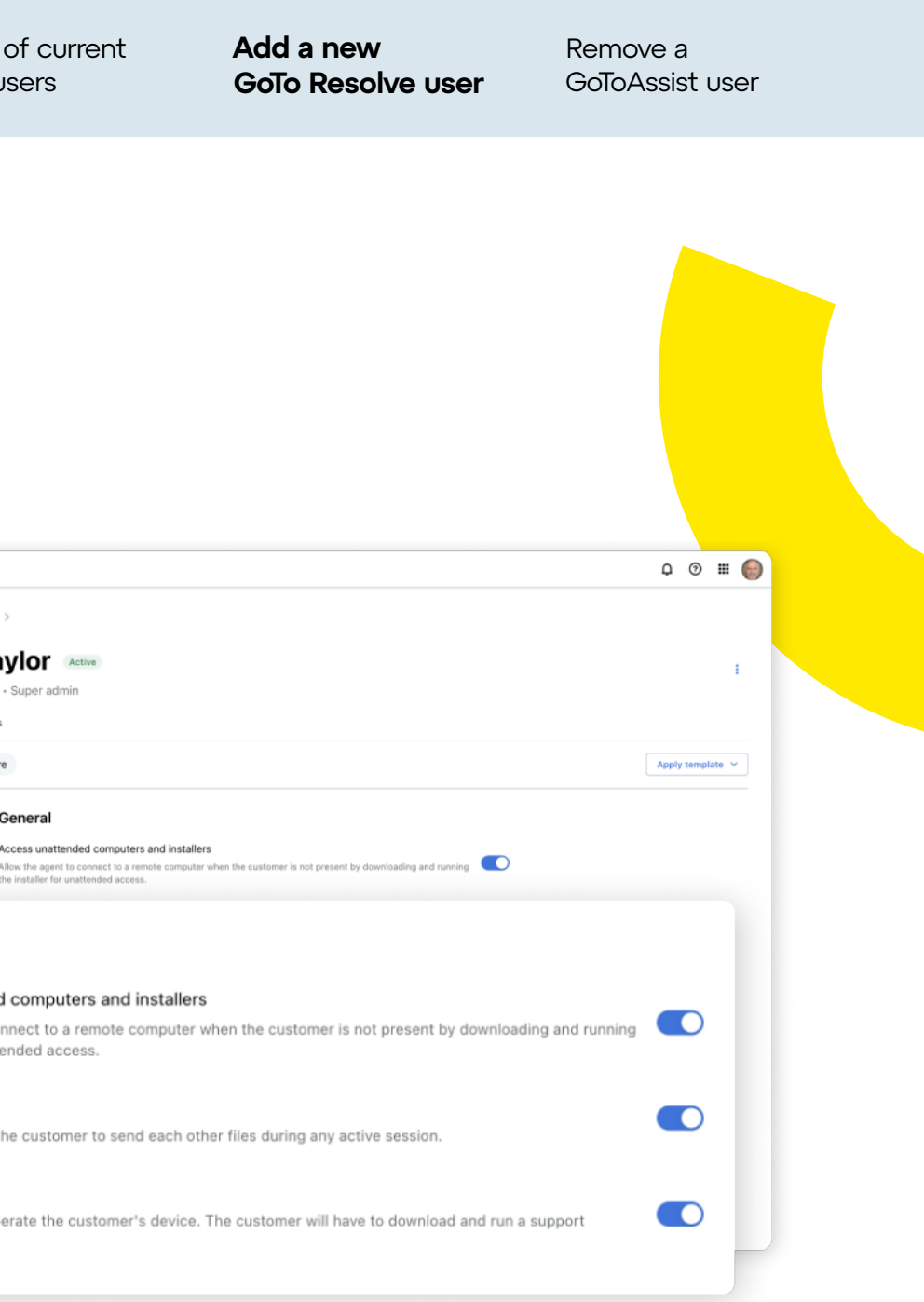

8. Choose a role

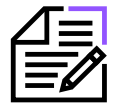

**Note:** If you are assigned the admin role (not super admin), you will not be able to view or assign a role to the new users. They will be created as members.

- 9. Optional: If applicable, apply a user group
- 10. Choose a language
- 11. Choose a welcome email if you have previously created a custom email template
- 12. Select **Send invitation** when complete

#### **Adding a new GoTo Resolve user (cont.)**

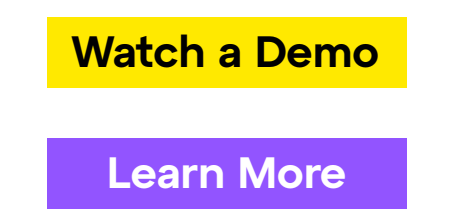

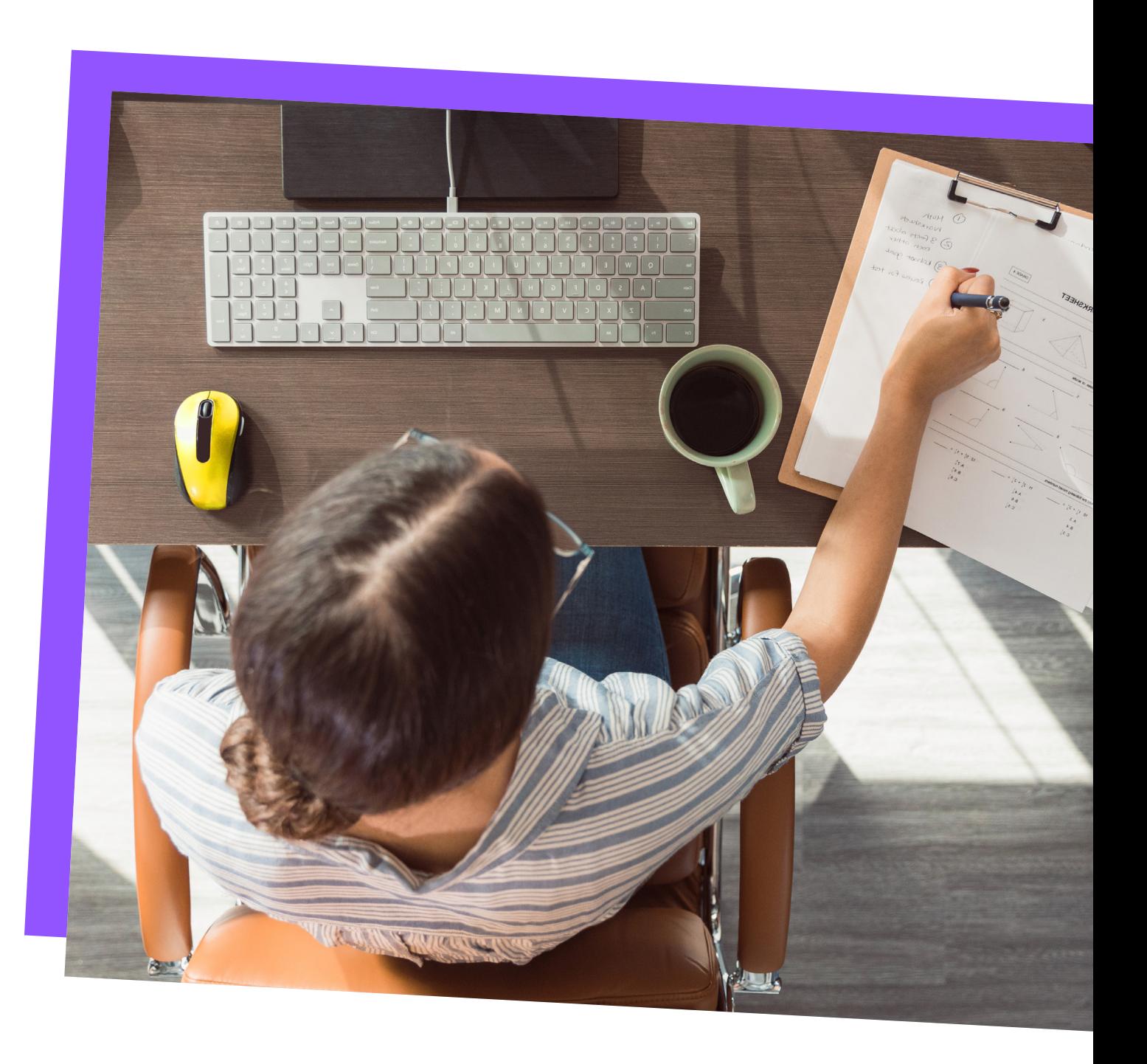

**[Add a new](#page-3-0)  [GoTo Resolve user](#page-3-0)**

[Remove a](#page-5-0)  [GoToAssist user](#page-5-0)

#### <span id="page-5-0"></span>[Remove a GoToAssist user:](#page-5-0)

2. From **Manage Users**, click on the user you want to

- 1. Sign in to the classic GoTo Admin Center at **[admin.logmeininc.com](http://admin.logmeininc.com)**
- remove the GoToAssist license from
- (mobile will automatically be unchecked as well)
- 4. Click **Save**

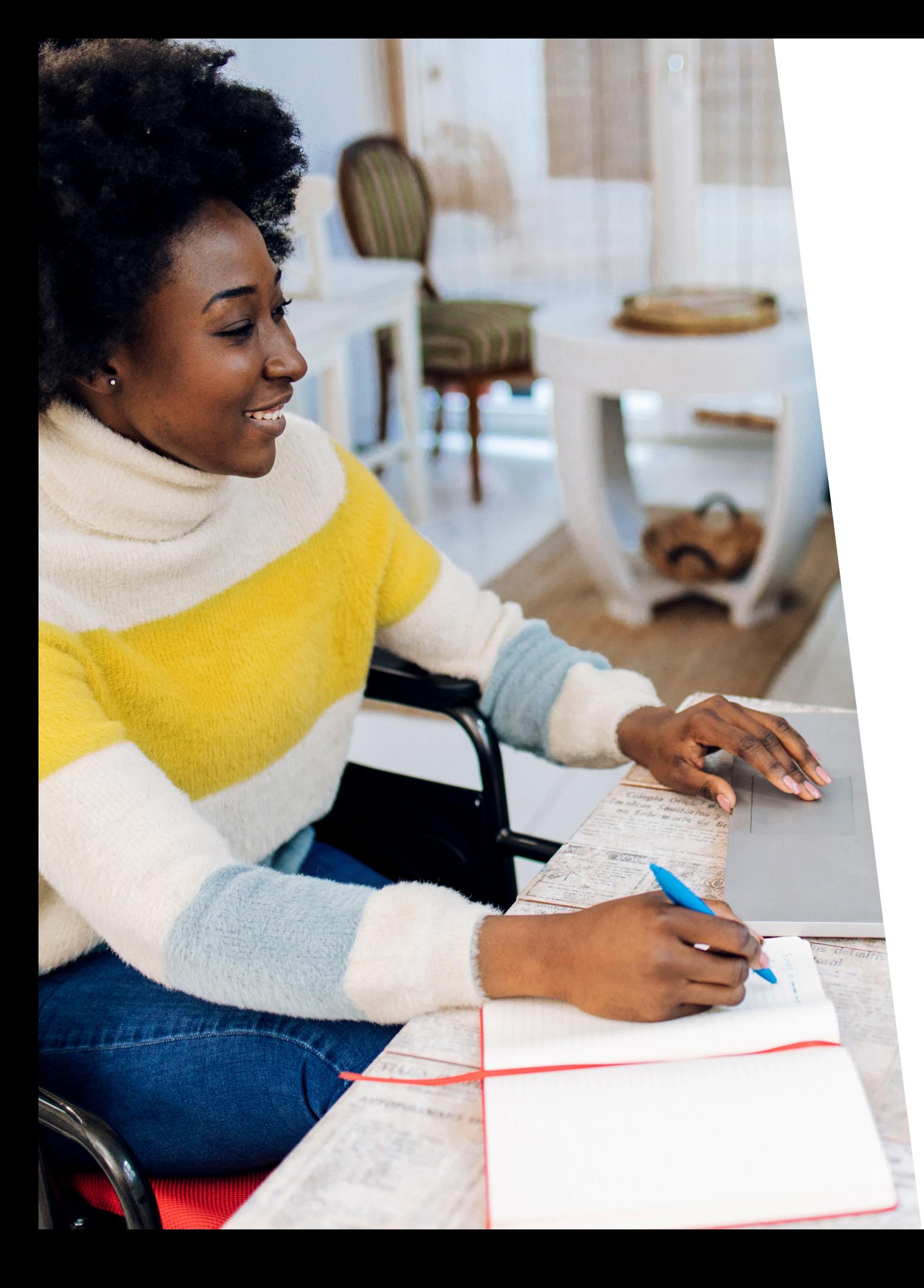

3. Under **Products**, select **Edit** and then uncheck the box next to **Agent for GoToAssist Remote Support**

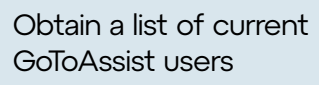

[Add a new](#page-3-0)  [GoTo Resolve user](#page-3-0) **[Remove a](#page-5-0)  [GoToAssist user](#page-5-0)**

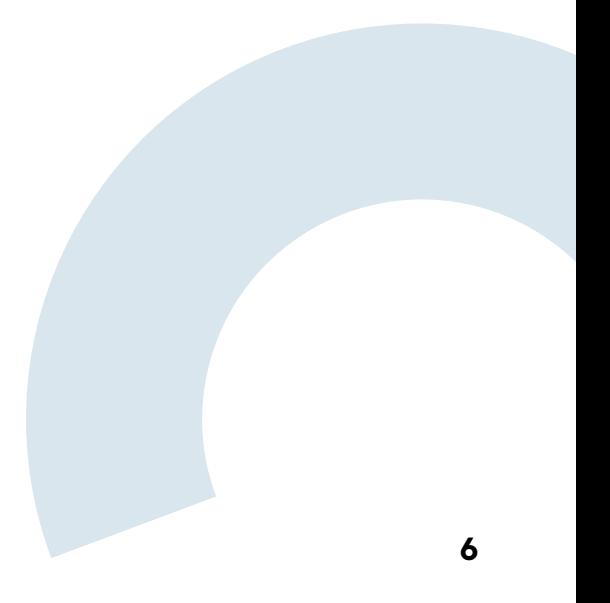

Before adding a device, you will be asked to generate a Signature Key using zero trust. For more information on zero trust, click [here.](https://support.goto.com/resolve/help/how-do-i-set-up-zero-trust-authentication)

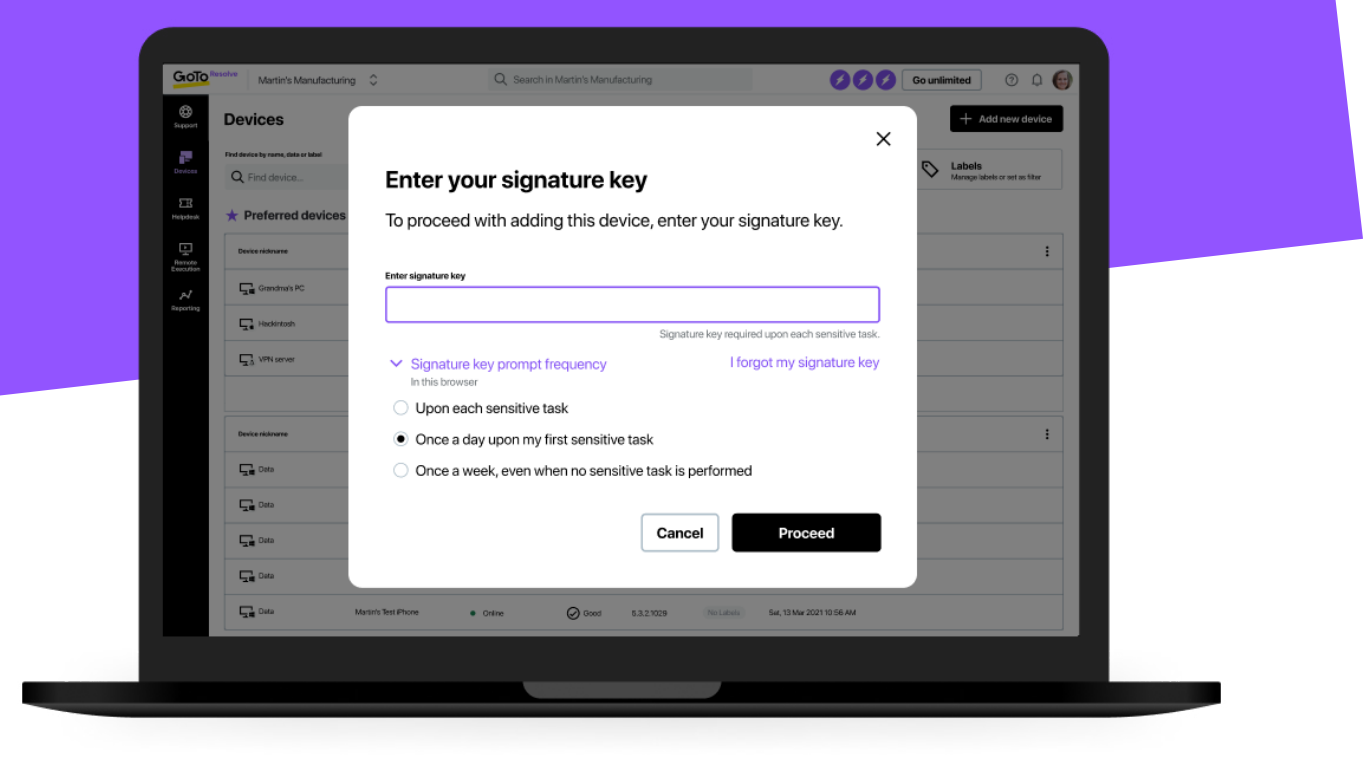

# <span id="page-6-0"></span>Migrating<br>Devices

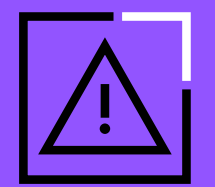

#### **Important:**

#### <span id="page-6-1"></span>[Add a device to GoTo Resolve:](#page-6-1)

4. Once the download is completed you can either run it on the device you are currently on, which will add GoTo Resolve to the device you are in front of, or use the installer on other devices

- 1. From the Devices tab, click on **+ Add device**
- 2. Choose an installer
- 3. When prompted, enter your **Signature Key**
- 
- under the **Devices** tab
- standard devices

5. Once the installation is completed, you should see your device

6. After adding a device, you can manage your preferred and

[Remove a device](#page-7-0)  [from GoToAssist](#page-7-0)

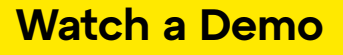

**[Learn More](https://support.goto.com/resolve/help/setting-up-devices)**

#### **GoToAssist v5**

(v5 is the newer offering, with both desktop and web-based application)

- 1. Sign into the **console at [console.gotoassist.com](http://console.gotoassist.com)**
- 2. From the **Devices** tab select the device group containing the device you want to remove

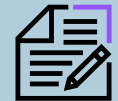

- 3. Hover over the row of the device you want to delete and click the **Remove icon**
- 4. Confirm your choice by clicking **Remove**

#### <span id="page-7-0"></span>[Remove a device from GoToAssist:](#page-7-0)

#### **GoToAssist v4**

(v4 is the original product, with a desktop-only application)

1. Sign in at **[up.gotoassist.com](http://up.gotoassist.com)** and select your desired device group

2. To select a single device, click the **Device icon** next to the **device name**. To select multiple devices, hold the **CTRL key** and click the

- in the lower navigation on your dashboard
- **Device icon** for each device you want to select.

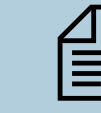

- 3. Click **Delete** in the lower navigation
- 4. When prompted, click **Delete Device(s)** to confirm

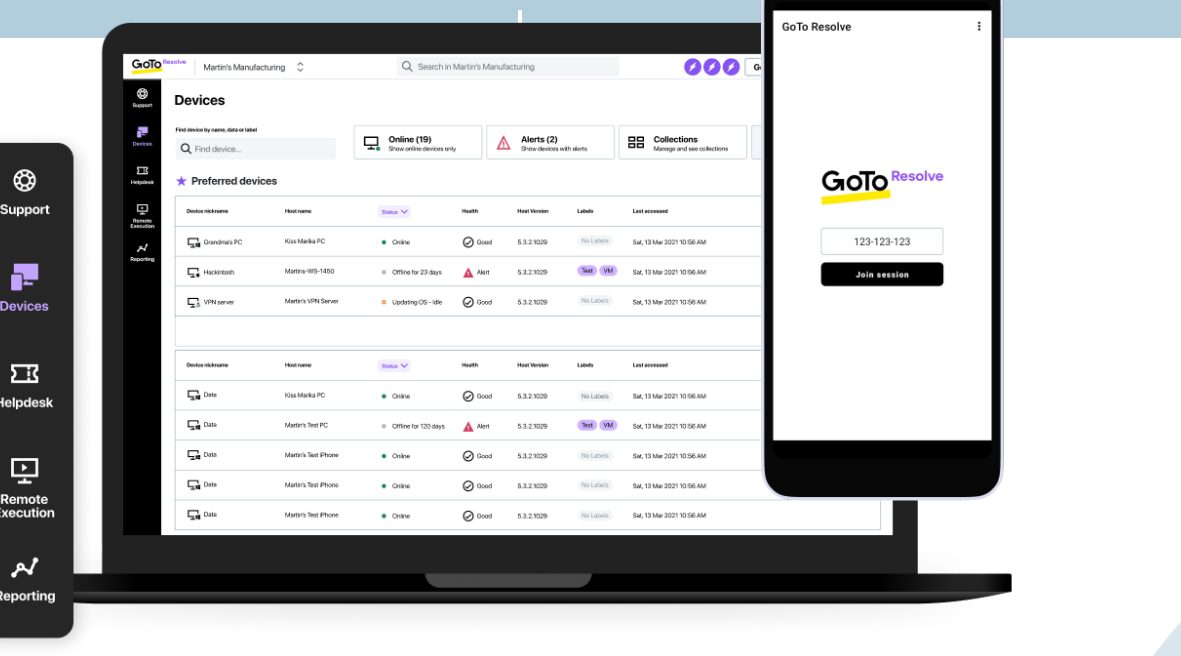

**NOTE:** The device machine has to be in "online" status for the install files to be removed. If not online, the device will only be removed from the list.

> **NOTE:** The device machine has to be in "online" status for the install files to be removed. If not online, the device will only be removed from the list.

# <span id="page-8-0"></span>Optional: Mass Deployment

03

**GoTo Resolve's MSI can be used for deployment via Group Policy, Intune, LogMeIn Central\*, or any other RMM tool that allows MSI deployment.**

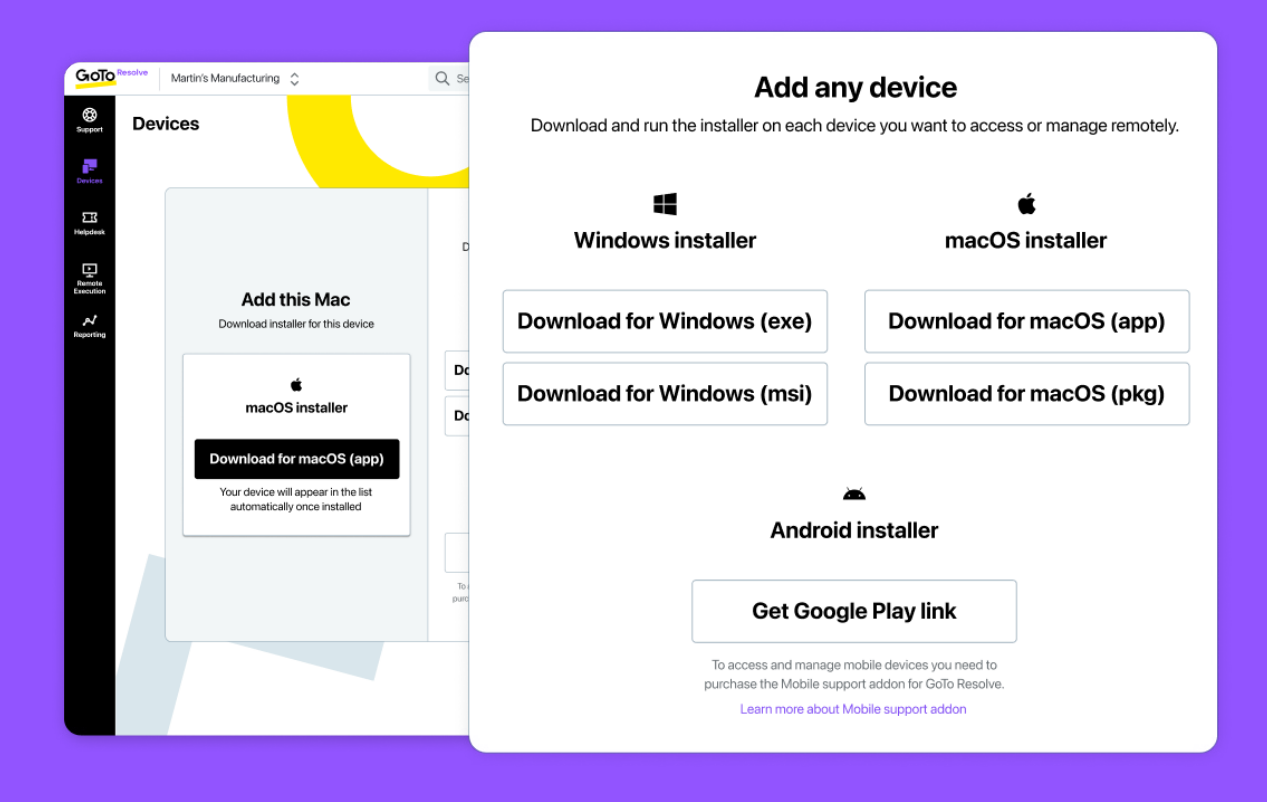

#### <span id="page-8-1"></span>[To begin, download](#page-8-1)  [GoTo Resolve's MSI:](#page-8-1)

#### 1. Head over to **[console.gotoresolve.com](http://console.gotoresolve.com)**

2. Under Devices, click on **Add Device**, and then select **Download for Windows (msi)**

- 
- 
- 3. Enter your **Signature Key**
- 4. The download will begin

**GoTo.com** \*With Central Premier or Central Base plus the Automation module **9**

#### **If leveraging GoToAssist to install GoTo Resolve on each of your devices.**

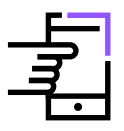

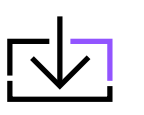

**Note:** This will require that you connect to each device to install GoTo Resolve.

**TIP:** Technicians should download the MSI before following the following steps.

[Access and](#page-9-0)  [Support Options](#page-9-0)

#### **Using unattended access:**

- 1. Connect to the device you would like to install GoTo Resolve on
- 2. Use **Send File** to transfer the GoTo Resolve MSI
- 3. Once the file is sent, double-click the MSI and proceed with the installation

#### <span id="page-9-0"></span>[Access and support options.](#page-9-0)

#### **Using an attended / Instant Remote**

#### **Support Session:**

1. Establish a remote support session with the end-user of the device you'd like to install GoTo

2. Once connected use **Send File** to transfer the

- Resolve on
- GoTo Resolve MSI
- proceed with the installation

3. Once the file is sent, double-click the MSI and

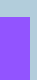

#### **[Learn More](https://help.gotoassist.com/remote-support/help/sending-files-gotoassist-remote-support-t-ngassist-filesend )**

**[Learn More](https://help.gotoassist.com/remote-support/help/sending-files-gotoassist-remote-support-t-ngassist-filesend )**

- GoT[o Resolve Free Training Resources](https://embark.logmeininc.com/admin#resolve) (Recorded and Live)
- GoT[o Resolve Support Page and Getting Started Guide](https://support.goto.com/resolve)
- GoT[o Resolve Office Hours:](https://attendee.gototraining.com/5p6g1/catalog/6913939545633063424?tz=America/New_York ) Our hosts review a new topic in each session and then open the floor to your questions
- GoT[o Resolve Community Forum](https://community.logmein.com/t5/GoTo-Resolve/ct-p/GoTo_Resolve)

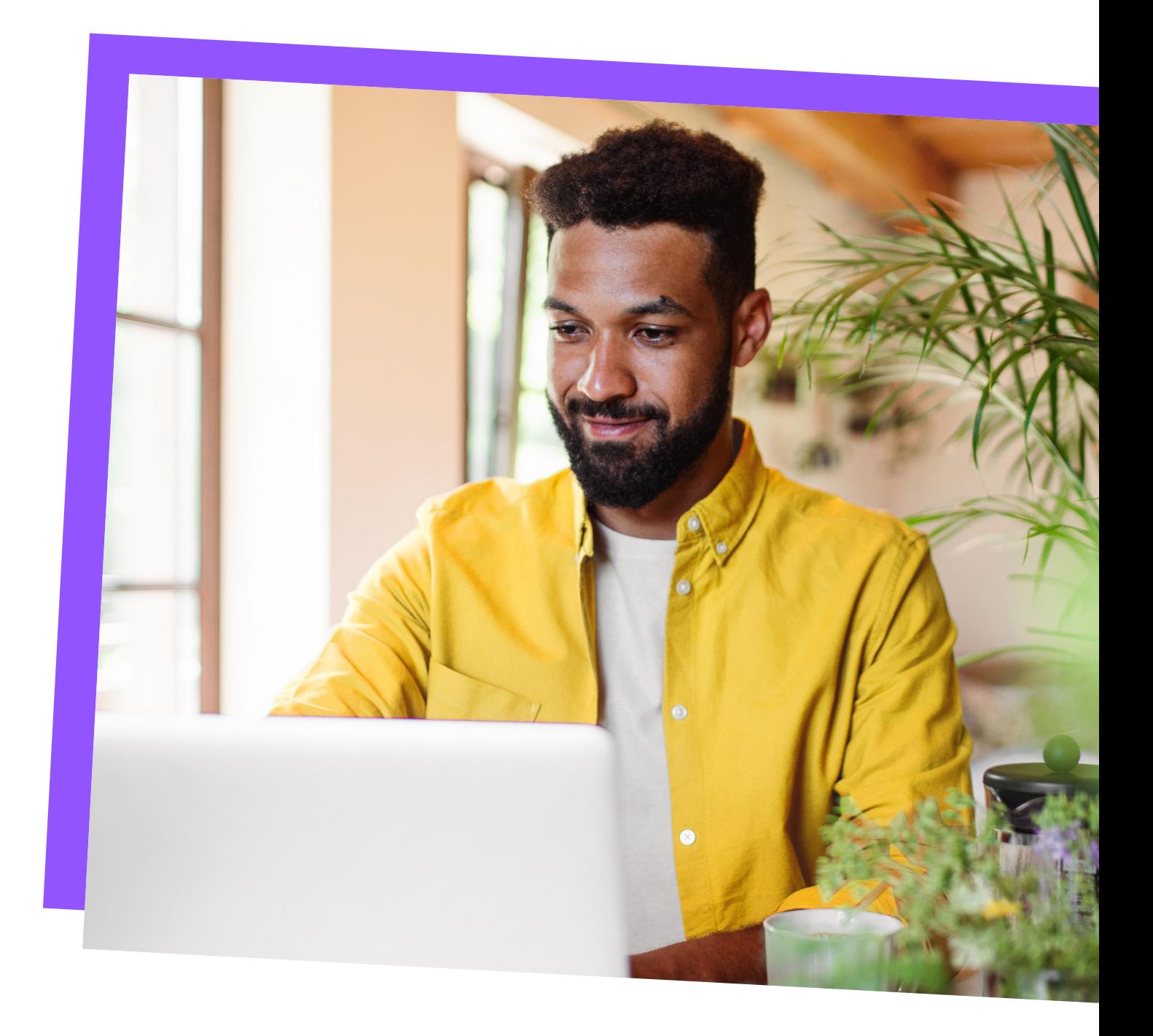

# <span id="page-10-0"></span>O4 Onboarding<br>Resources

**Now that you have migrated over your users and devices, use the below resources to learn more about how to get started with GoTo Resolve.** 

©2022 GoTo Group Inc. All rights reserved. 08.18.2022\_GoTo0388

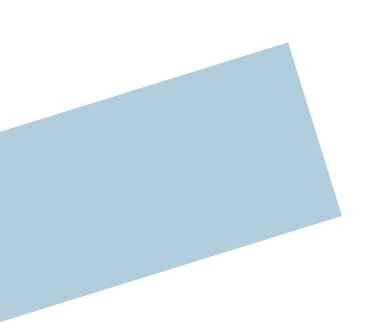

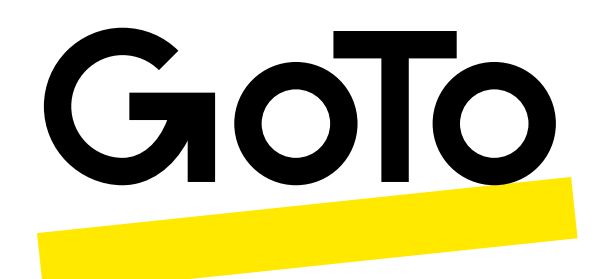

### The all-in-one solution for essential connections.